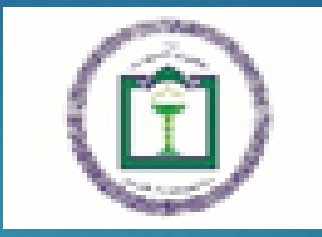

# کارگاه آموزشEndNote

**درمانى آیت االله روحانى بابل واحد توسعه و تحقیقات بالینی مرکز آموزشى** 

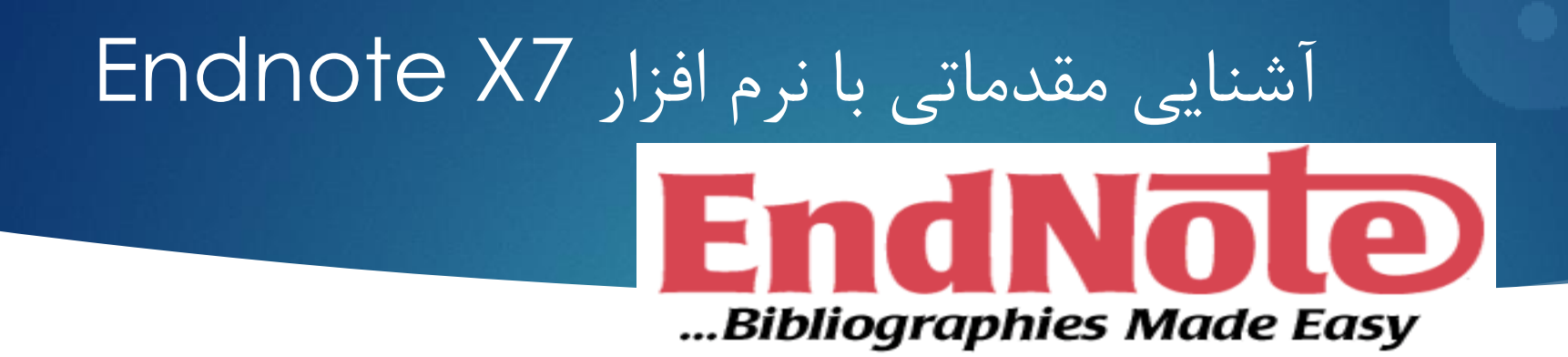

**EndNote** در لغت به معناي نکته پایانی است.

 افزار نرم Endnote یکی از جامع ترین نرم افزارهاي مدیریت اطالعات و استناد در پژوهش می باشد و توسط شرکت Thomson ارائه شده است.

این نرم افزار در زمینه مدیریت مستندات، نگارش مقالات علمی و انتشار مقالات بر اساس استانداردهاي ناشرین مختلف به پژوهشگران کمک می .کند

اصطالحات رایج در EndNote

- مستندات یا Citation، که به منابع استناد شده در متن مقاله گفته می شود.
- فهرست منابع یا Bibliography، که در پایان متن پژوهشی یا مقاله ذکر می شود.
	- سبک یا Style، که مجالت مختلف براي نوشتن منابع از آنها استفاده می کنند.

# استفاده از نرم افزار ENDNOT

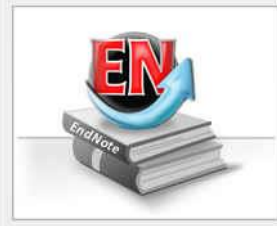

#### Getting Started with EndNote

Learn about EndNote

Learn about the new features in this version of EndNote, and browse the help file

A guided tour is available in the EndNote manual and Getting Started Guide odf files bundled with the program.

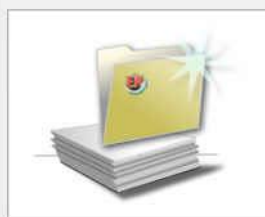

#### Create a new library

If you're ready to get started, your first step should be to create a new EndNote library.

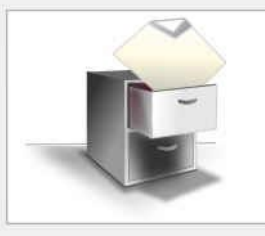

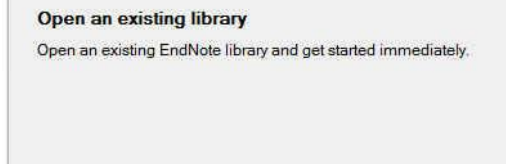

Close

 چنانچه براي اولین بار از این برنامه استفاده مي کنید پنجره زیر براي شما نمایش داده مي شود.

- با انتخاب گزینه دوم مي توانید یک Library جدید بسازید
- در صورت داشتن Library قبلي، گزینه سوم را انتخاب نمایید.

## استفاده از نرم افزار ENDNOT

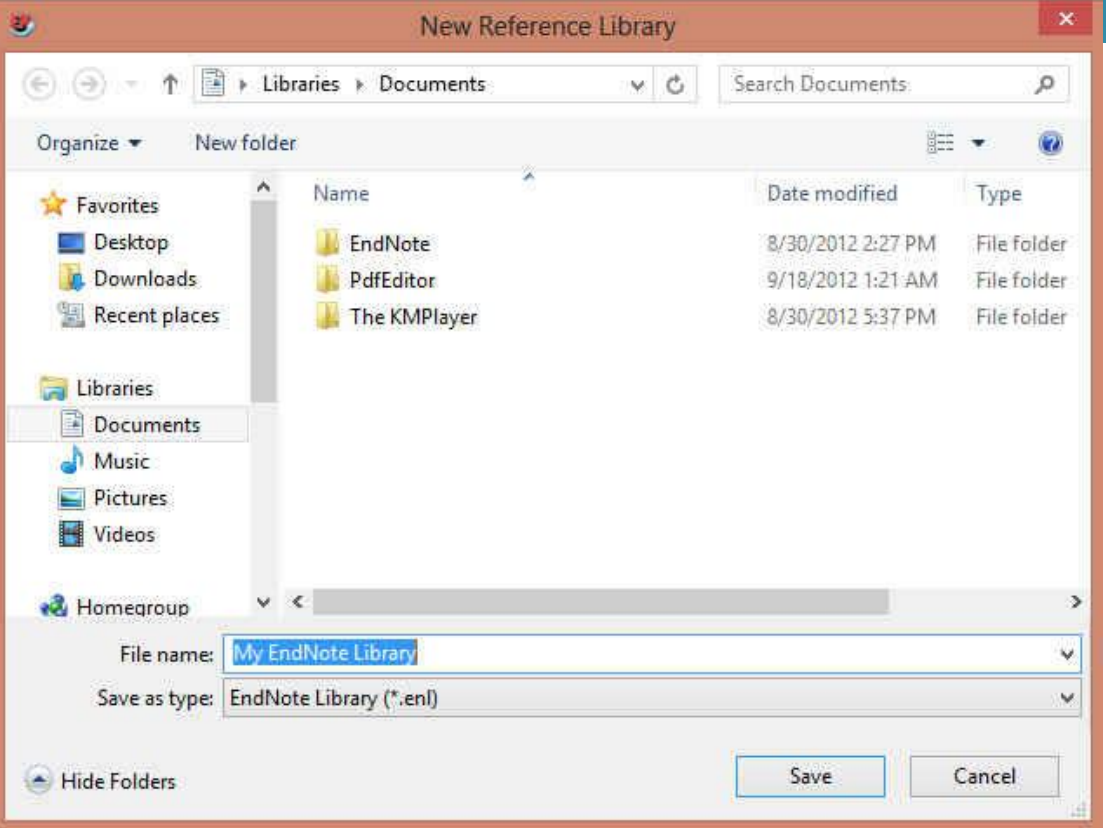

- بعد از انتخاب گزینه دوم، در پنجره بازشده، نام و محل ذخیره شدن Library خود را انتخاب نموده و بر روي دکمه SAVE کلیک کنید.
	- شما همچنین مي توانید براي ایجاد Library جدید از منوي New /File واقع در نوار ابزار باالي برنامه EndNote هم استفاده نمایید.

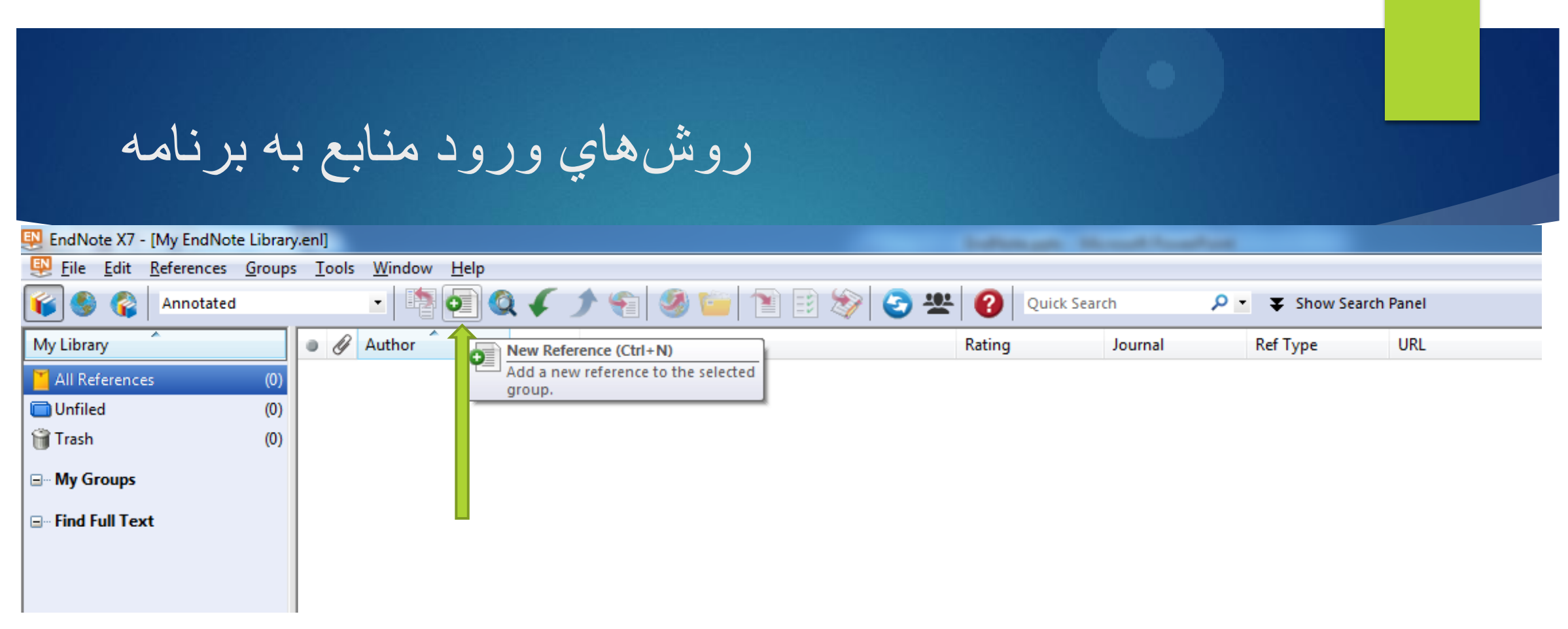

- **روش اول: تايپ دستي بخش هاي منابع**
- در پنجره بازشده بر روي عالمت اضافه کردن منبع که در شکل نشان داده شده است کلیک نمایید.
- همچنین می توانید با انتخاب گزینه های reference New /References از نوار منوی باالی صفحه وارد صفحه ورود دستی منابع شوید

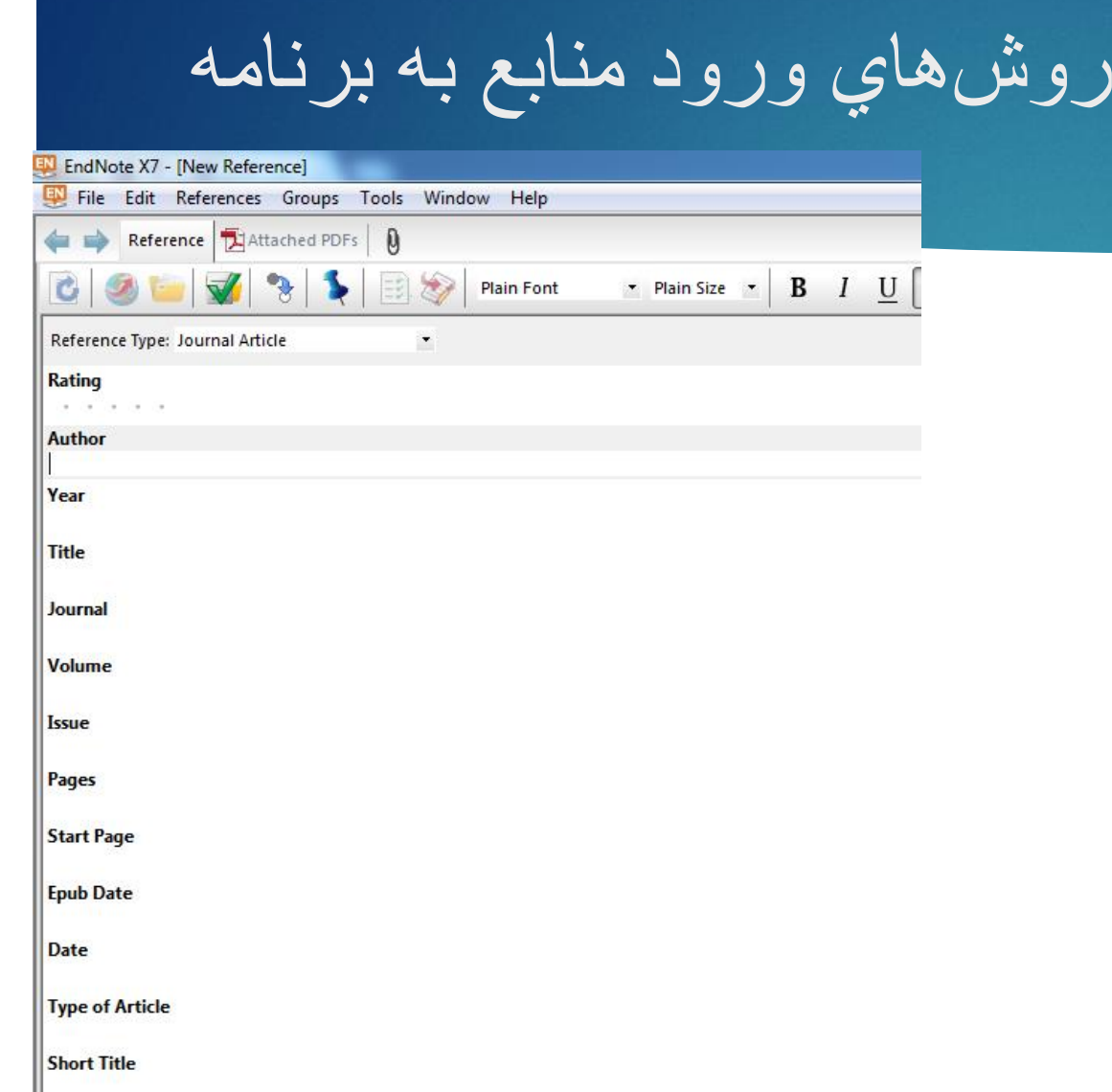

**Alternate Journal** 

**ICCM** 

- در پنجره بازشده، بخش ها منابع باید به صورت دستي وارد شوند. ابتدا باید در قسمت Type Reference نوع منبع خود را مشخص نمایید. یعني منبع شما کتاب مجله و یا غیره است.
	- در قسمت اسامي مولفان، رعایت فاصله پس از ویرگول الزامي است. به همین ترتیب، سال، عنوان مقاله، نام مجله، جلد و شماره مجله و شماره صفحات پر مي شود.
- همچنین مي توانید فایل کامل مقاله و یا فایل هاي تصویري را به آن اضافه نمایید. این کار را مي توان با انجام کلیک راست بر روي صفحه و انتخاب گزینه File Attach /Attachment File و یا انتخاب گزینه .داد انجام Figure/ Attach Figure

روش هاي ورود منابع به برنامه

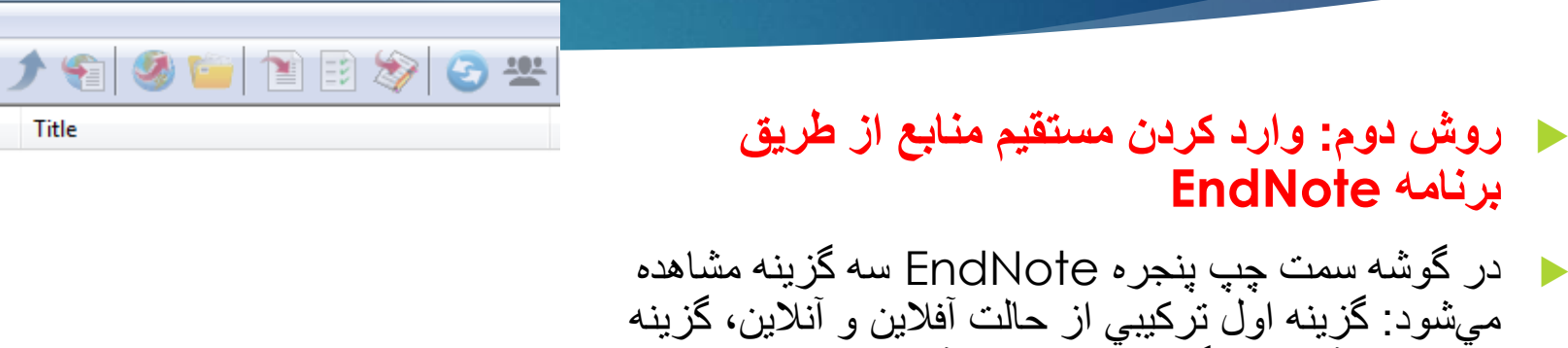

- حر کوشه سمت چ میشود: گزینه او دوم حالت آفالین و گزینه سوم حالت آنالین است. براي وارد کردن منابع از این طریق باید به حالت آنالین بروید.
- در بخش Search Online فهرستي از پایگاه ها را مشاهده مي نمایید.براي مشاهده کامل روي More کلیک کنید.
- برخي مقاالت این پایگاه ها رایگان هستند که مهمترین آنها .هستند Web of Science و PubMed (NLM)

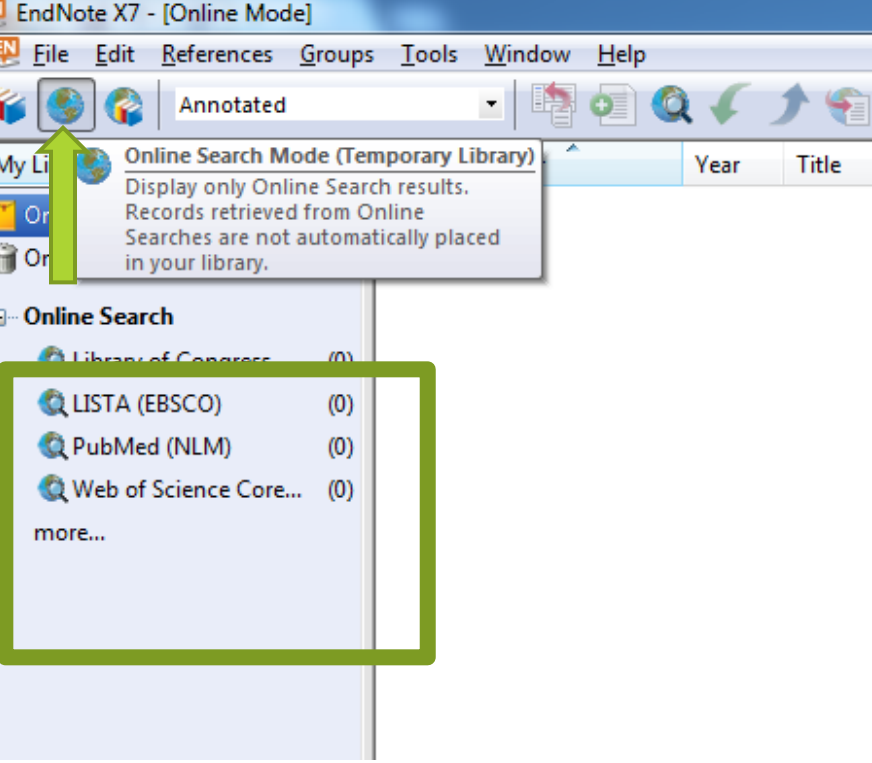

روش هاي ورود منابع به برنامه

 براي وارد کردن منابع از این طریق باید قسمت هاي مورد نیاز پنجره نشان داده در شکل زیر را تکمیل نمایید. پرکردن تمام فیلدها مورد نیاز نیست. مي توانید فقط کلمات کلیدي را وارد کرده و اقدام به جستجو نمایید. این پنجره در نسخه 4 و 5 برنامه در پایین و در نسخه 6 در باال قرار دارد.

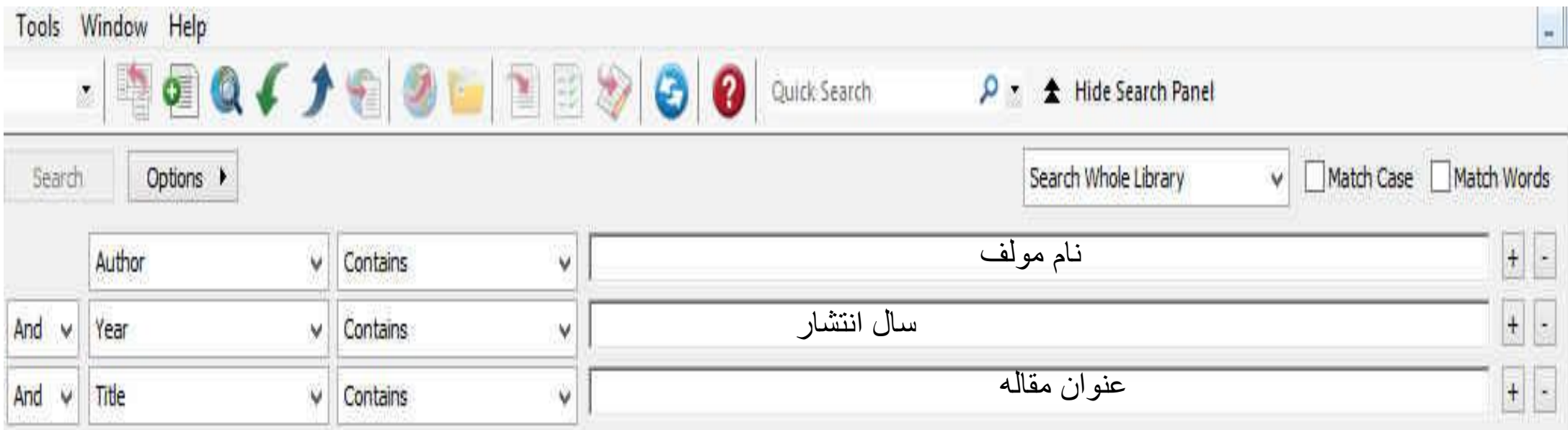

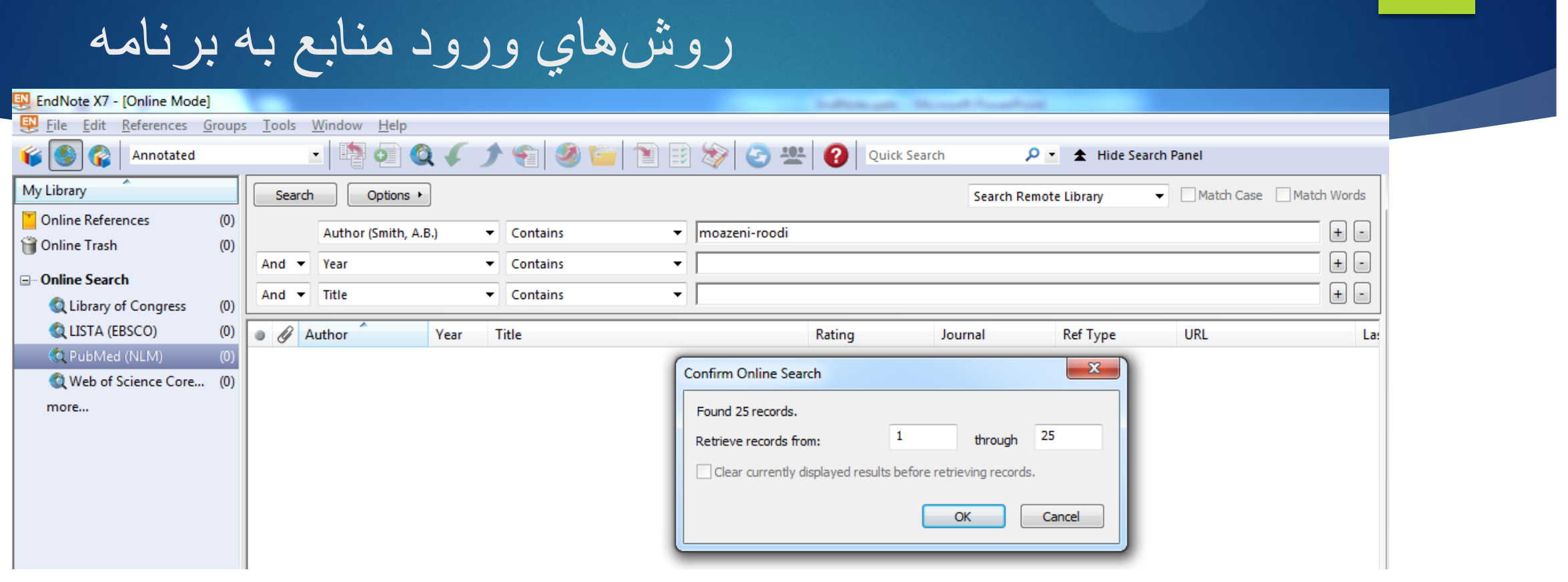

- پس از اتصال به پایگاه و با استفاده از کلمات کلیدي خود شروع به جستجو نمایید.
- همانطور که در شکل زیر نشان داده شده است نتایج جستجو به صورت زیر ظاهر مي شود.

روش هاي ورود منابع به برنامه

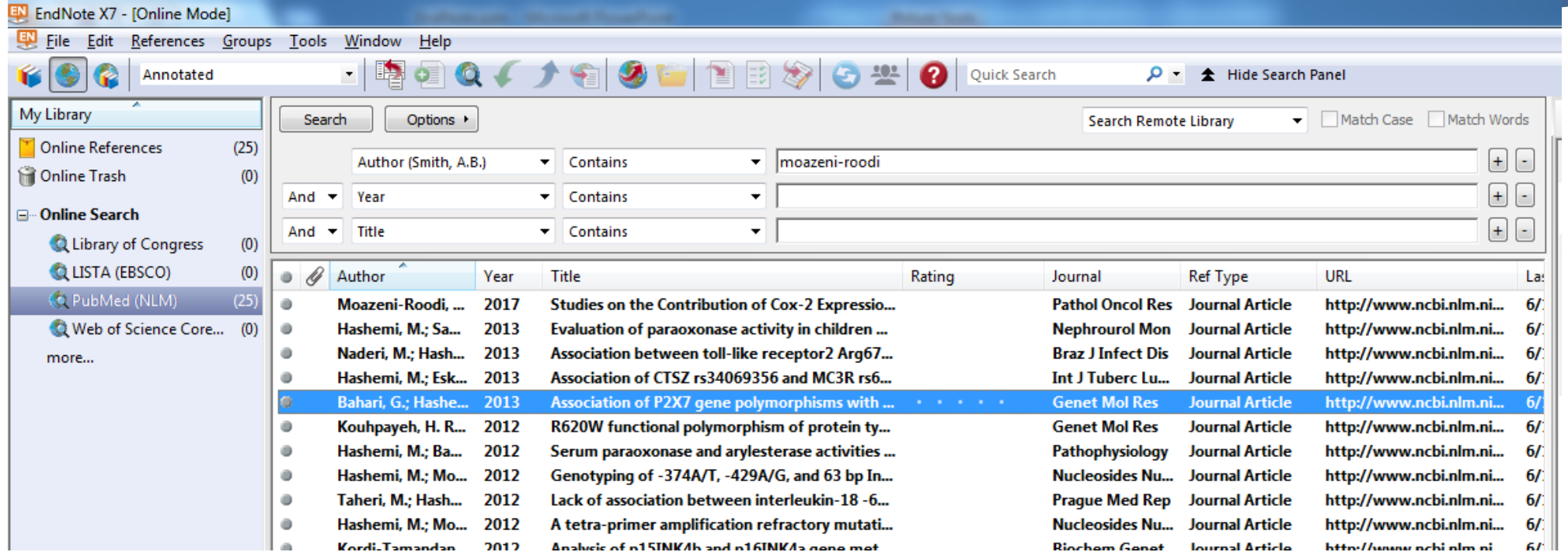

 شما مي توانید منابع غیر ضروري را با انتخاب و فشرد دکمه Delete روی کیبورد و یا با کلیک راست بر روي منابع انتخابي و انتخاب گزینه trash to Reference Move آن را حذف نمایید.

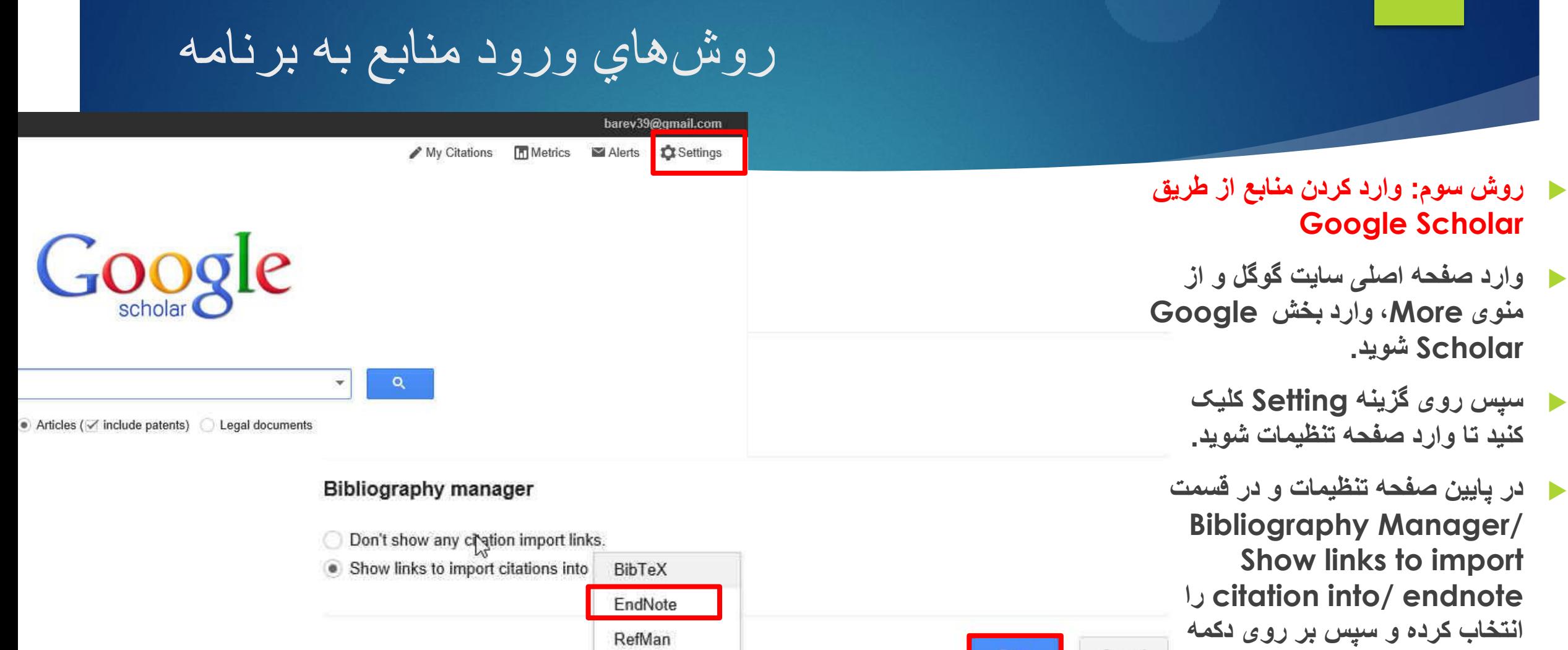

RefWorks

**Save کليک کنيد**

To retain settings, you must turn on cookies

Save **Save** 

Cancel

روش هاي ورود منابع به برنامه

2 results (0.05 sec)

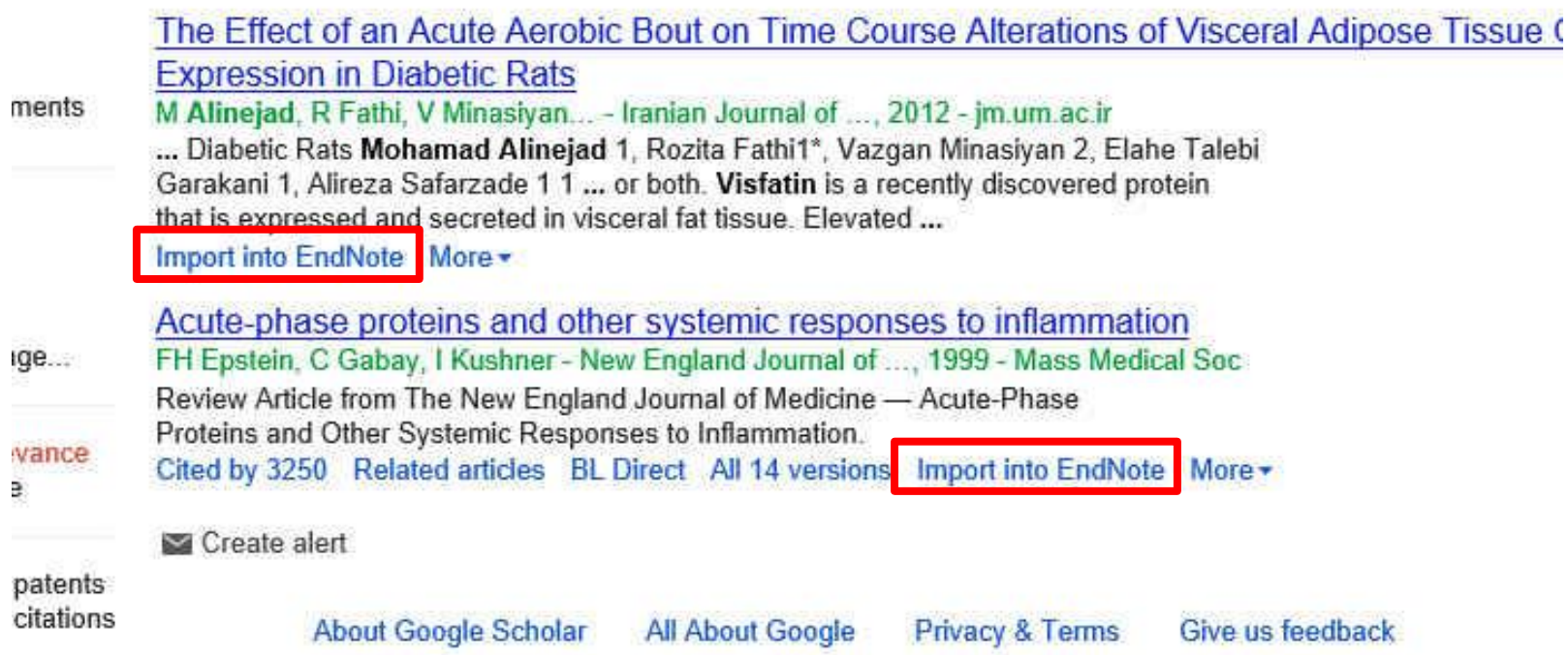

#### **روش سوم: وارد کردن منابع از Google Scholar طريق**

 **سپس وارد صفحه اصلی Scholar Google شويد و عنوان خود را جستجو کنيد. همانطور که در شکل می بينيد به هر يک از رکوردها، گرينه Import to EndNote اضافه شده است.**

 **با کليک کردن بر روی اين لينک می توانيد منبع مورد نظر را ذخيره يا باز نماييد که در صورت بازکردن، وارد برنامه می شود.**

₹.

### نحوه ورود منابع از طریق EndNote به Word

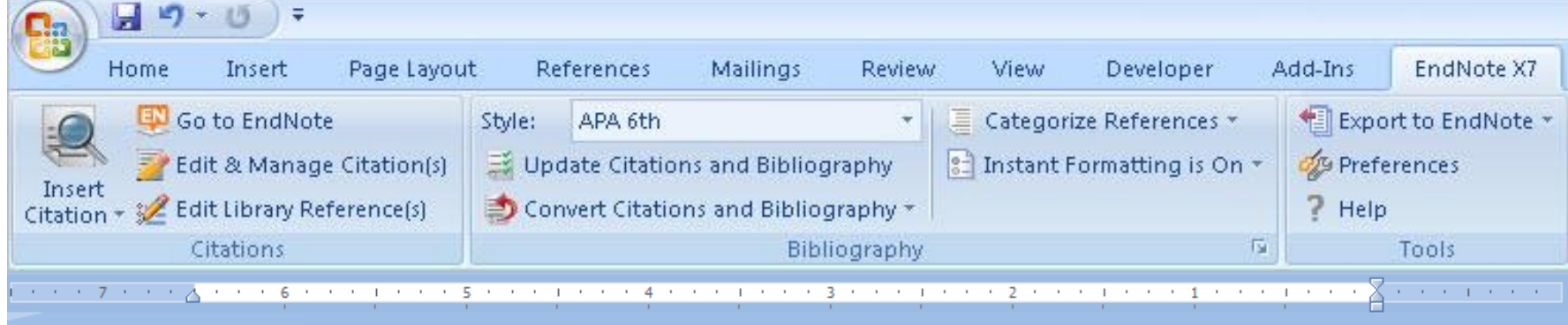

بدن انسان ترکیبی از چندین سلول و بافت متفاوت است که هرکدام وظایف خاص خود را دارند که با برنامه بسیار دقیق رشد و تکثیر میبابند و با سلولها و بافتهای مجاور و یا حتی دور تر در تعامل هستند.

- براي وارد کردن منابع به Word، ابتدا باید مقاله یا پابان نامه نوشته شده خود را باز نمایید
- مکان نما را درجایي قرار دهید که منبع باید ذکر شود، مثال در پایان جمله یا پاراگراف.

# نحوه ورود منابع از طریق EndNote به Word

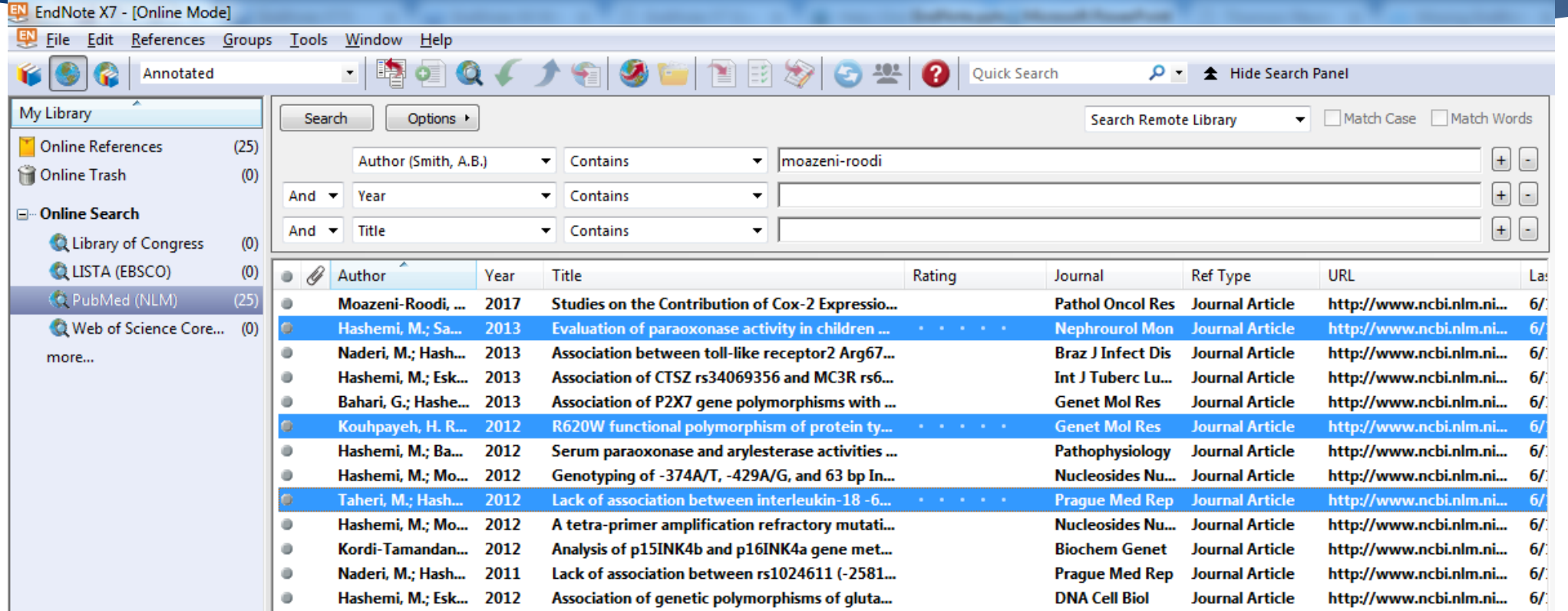

منبع یا منابع مورد نظر را انتخاب نمایید و سپس به برنامه ورد برگردید

### نحوه ورود منابع از طریق EndNote به Word

- در برنامه Word، وارد تب EndNote شوید و مراحل زیر را دنبال نمایید تا منبع مورد نظر وارد متن شود.
	- Insert Citation/ Insert Selected Citation (s)
- در قسمت Style، سبک هاي مختلفي وجود دارند که متناسب با مجله و یا پایان نامه خود باید آنها را انتخاب نمایید. البته این کار را در داخل برنامه EndNote هم مي توانید انجام دهید ولي تا زماني که سبک مورد نظر را در Word انتخاب نکنید، تغییرات اعمال نخواهند شد.

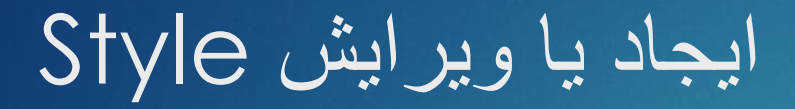

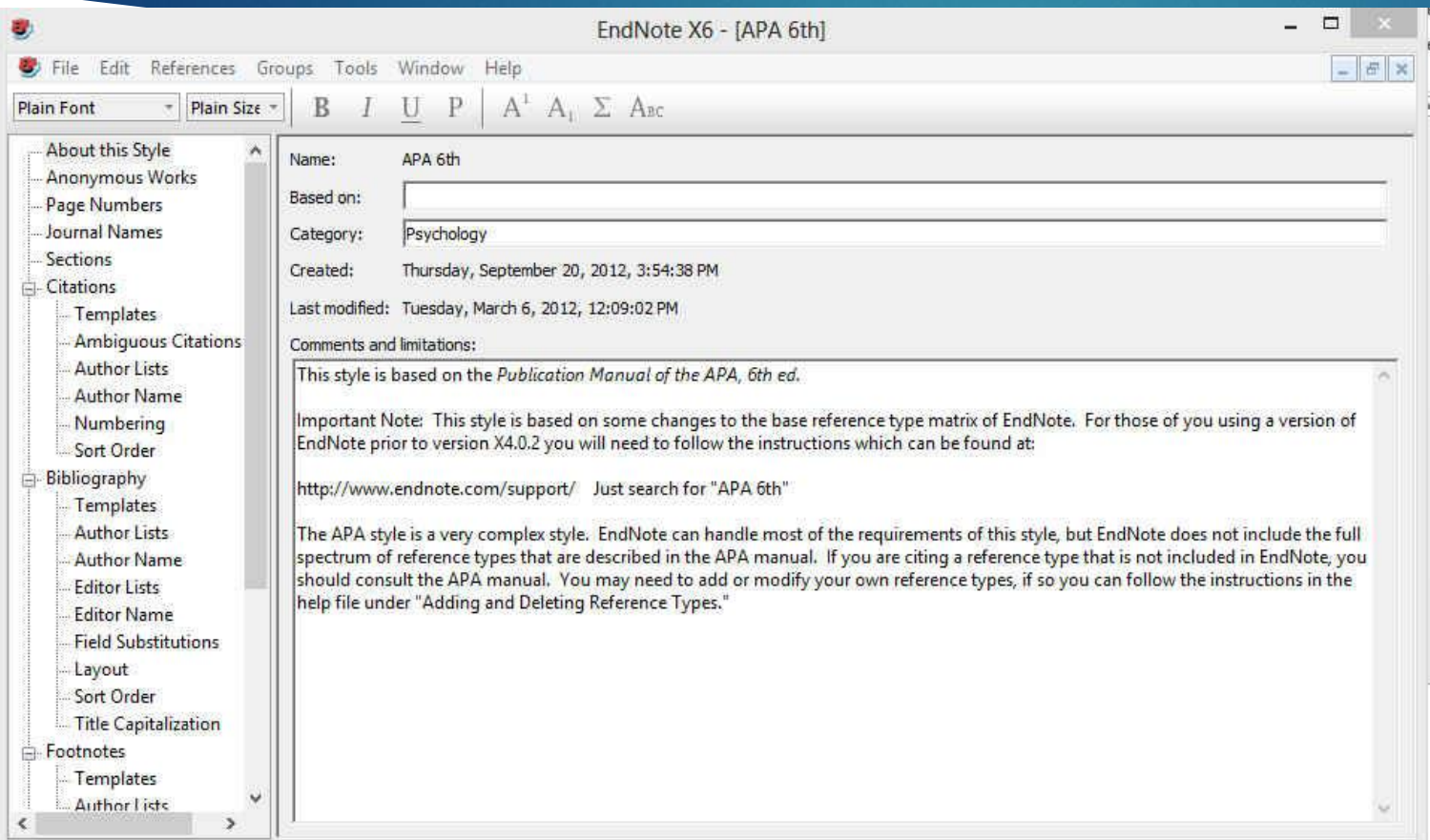

براي ایجاد Style جدید باید منوي Edit و سپس گزینه هاي Style Output و Style New را انتخاب نمایید. این کار به لحاظ زمانبر بودن و مشکالت همراه ان توصیه نمي شود و بهتر است که یکي از Styleهاي موجود که با سبک مورد نظر مطابقت بیشتري دارد را انتخاب و ویرایش نمایید. براي این کار از منوي مورد Style ،Output Style ،Edit نظر خود را انتخاب و اقدام به ویرایش<br>آن نمایید.

#### ایجاد یا ویرایش Style

Templates

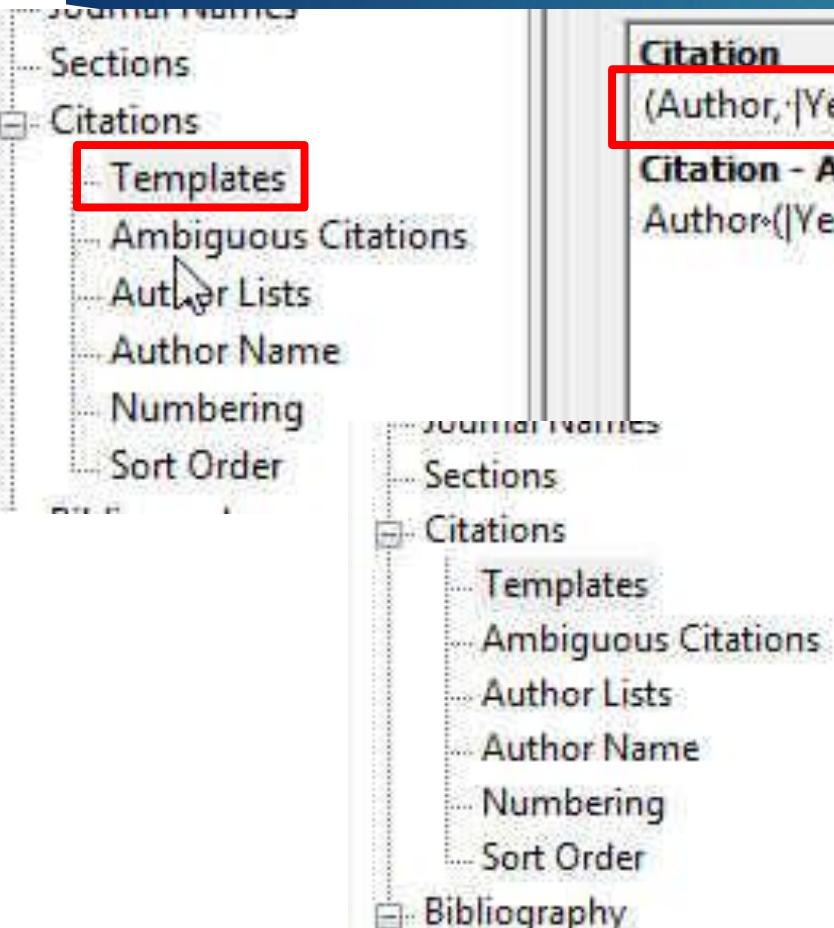

#### Citation

(Author, '|Year|, p.^pp. Cited Pages|)

**Citation - Author (Year)** Author (|Year|, p. ^pp. Cited Pages|)

Citation

[Bibliography Number]

**Citation - Author (Year)** Author (|Year|, p. ^pp. Cited Pages|)  بخش های اصلی پنجره نشان داده شده در شکل قبل، Citations و Bibliography هستند که در این قسمت به تنظیمات مهم این دو بخش می پردازیم.

 بسته به فرمت مجله، در قسمت Templates می توانید تعیین کنید که آیا مانند کادر آبی رنگ، شماره منابع در متن آورده شود یا اینکه مثل کادر قرمز به صورت مولف، سال وارد شود )گزینه پیش فرض سبک APA).

#### ایجاد یا ویرایش Style

Θ

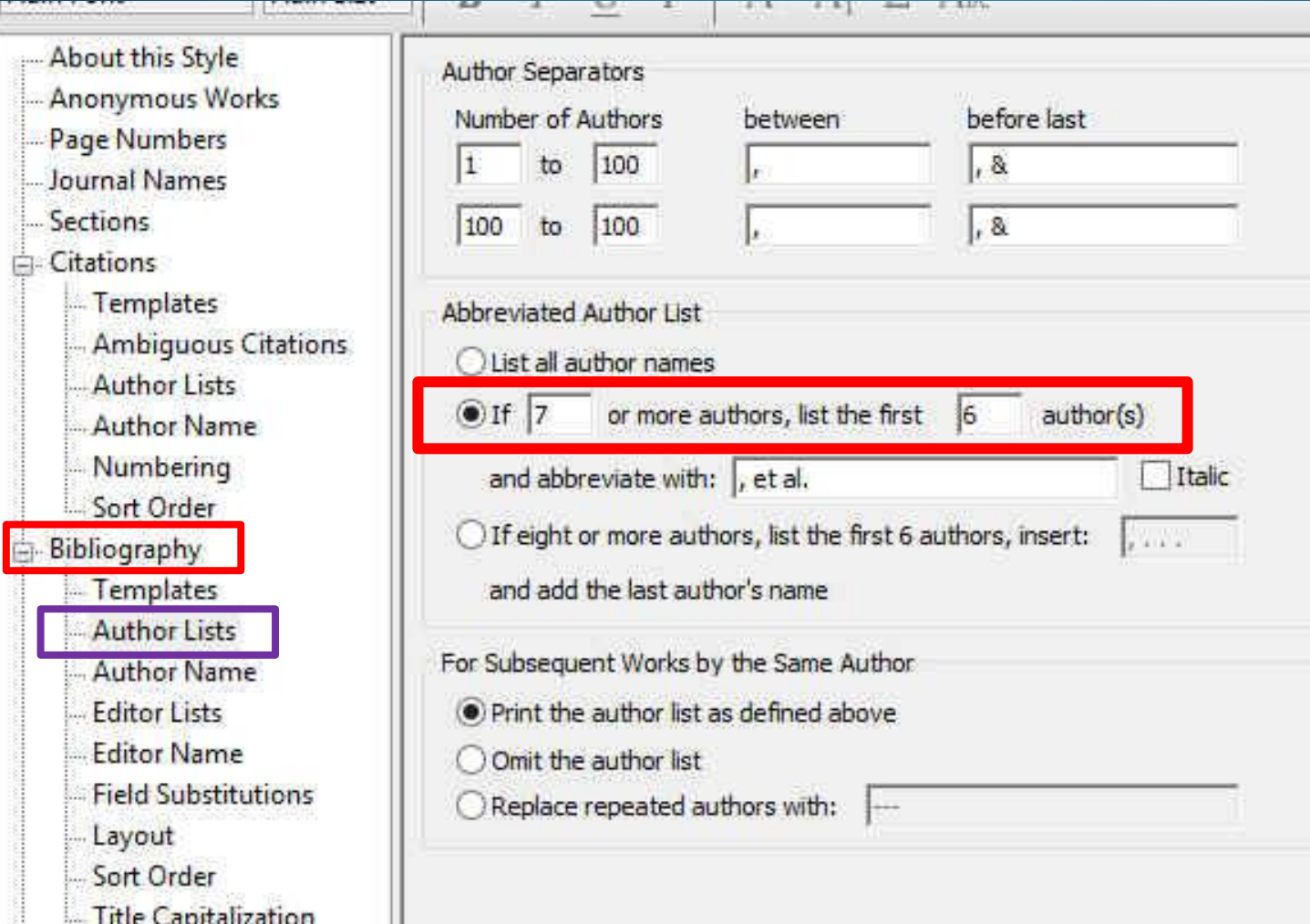

 در قسمت Lists Author می توانید تعیین کنید که بعد از آوردن نام چند مولف کلمه همکاران آورده شود.

### ایجاد یا ویرایش Style

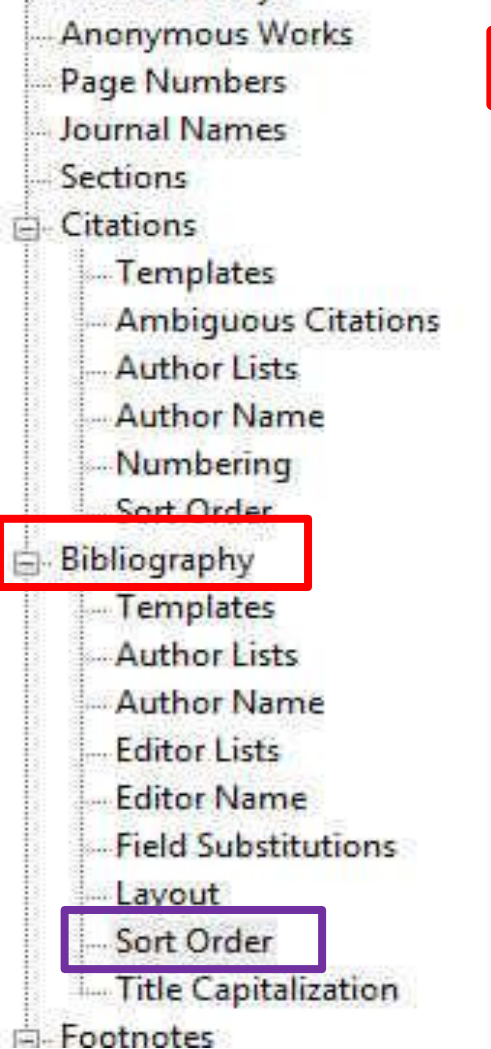

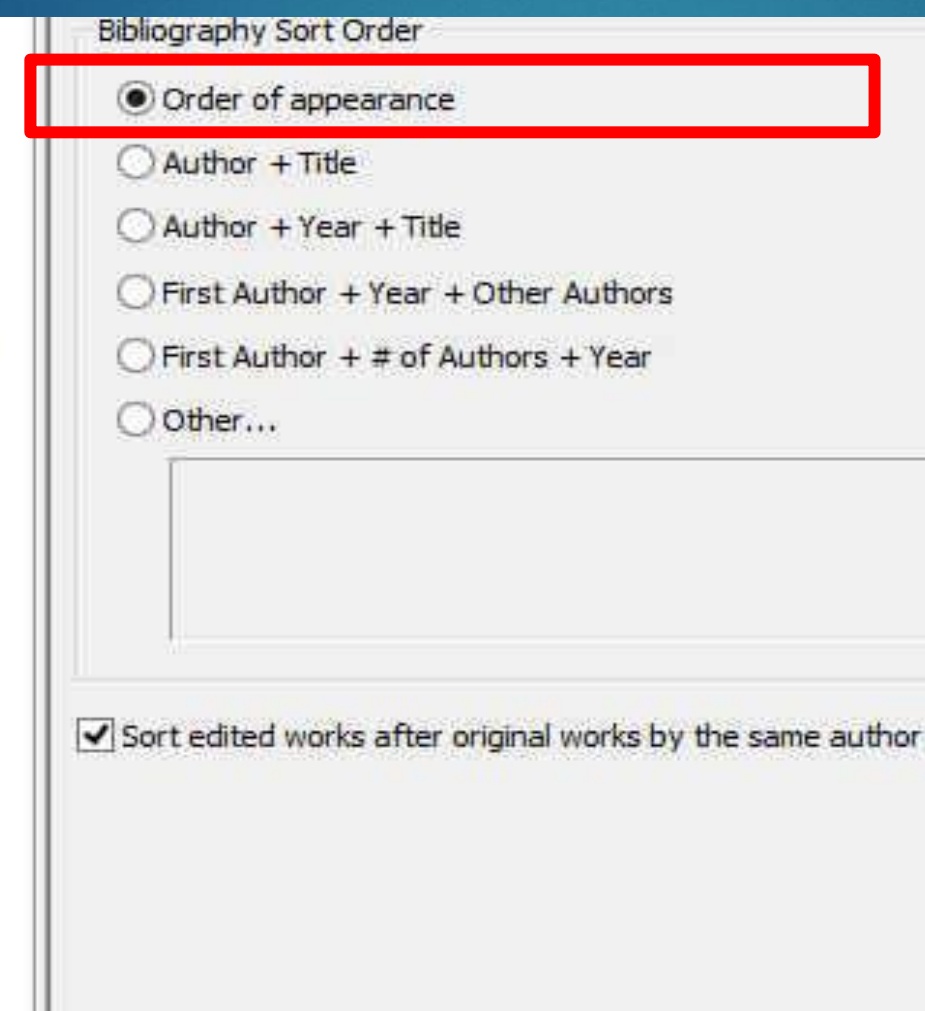

#### در قسمت Order Sort می توانید تعیین کنید که فهرست منابع بر چه اساسی مرتب شوند.

 گزینه اول به ترتیب ظهور در متن مرتب می کند و بقیه گزینه ها همانطور که تصویر مشاهده می کنید به وضوح مشخص شده است.